## **Unlimited Huawei Router B315s-22**

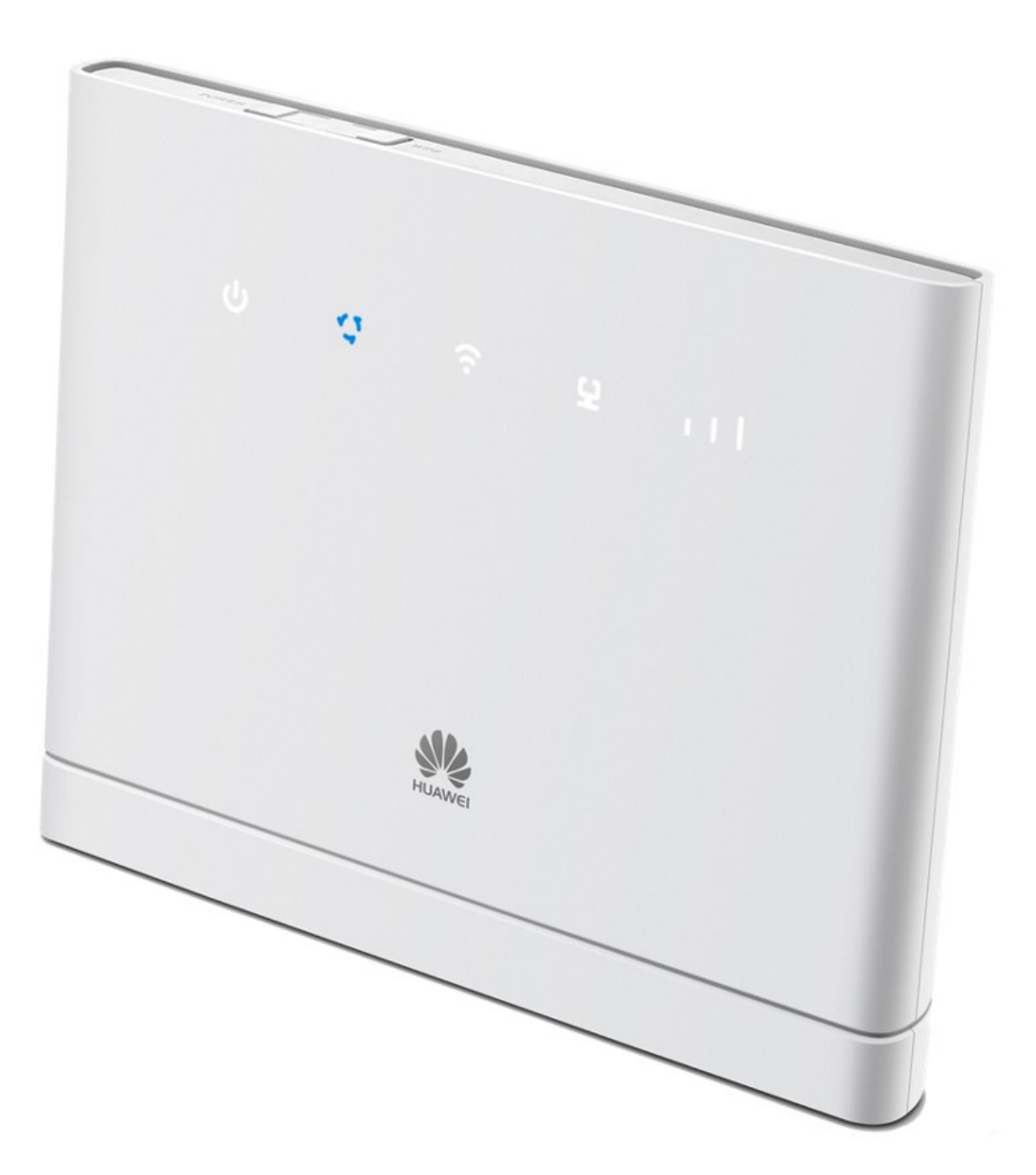

## **Offline firmware update Huawei router B315s-22**

## **Step-by-step instructions**

- 1. Make sure your laptop/computer is connected to the router via WLAN or Ethernet.
- 2. Open a browser (e.g. Internet Explorer or Google Chrome) and enter **http://192.168.1.1** in the address bar and confirm by pressing the Enter button. This will take you to the WebGUI for the router.

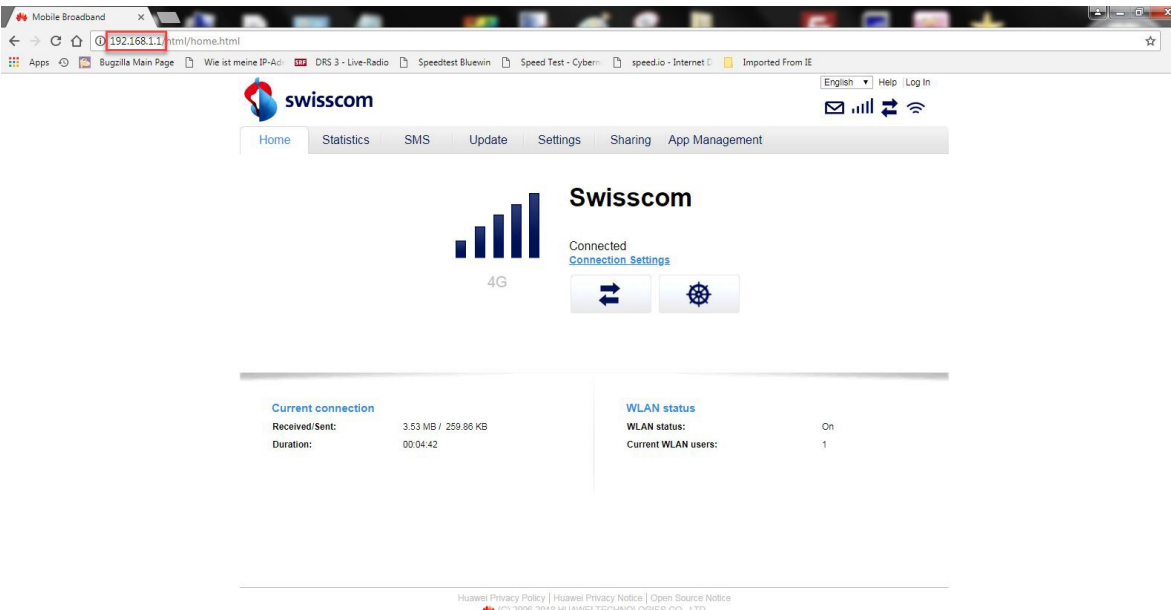

3. Click on the '**Update**' button and then '**Local Update**'.

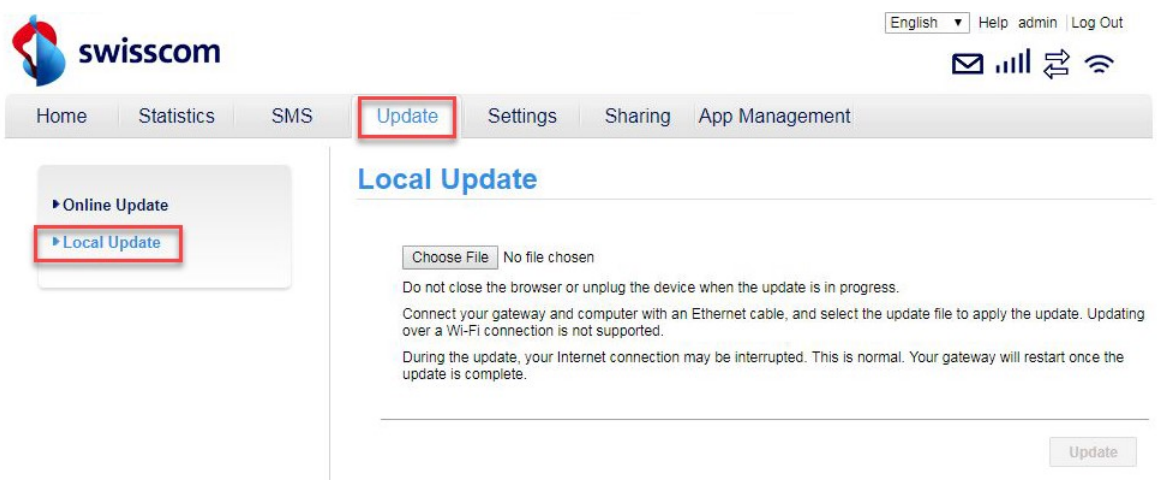

4. Log into the router with the user name (**admin**) and password.

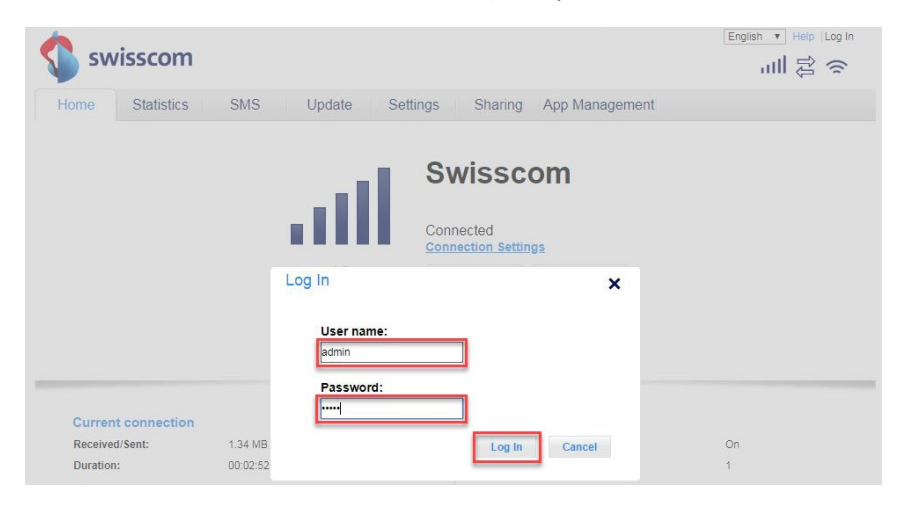

5. Click on '**Choose File**'.

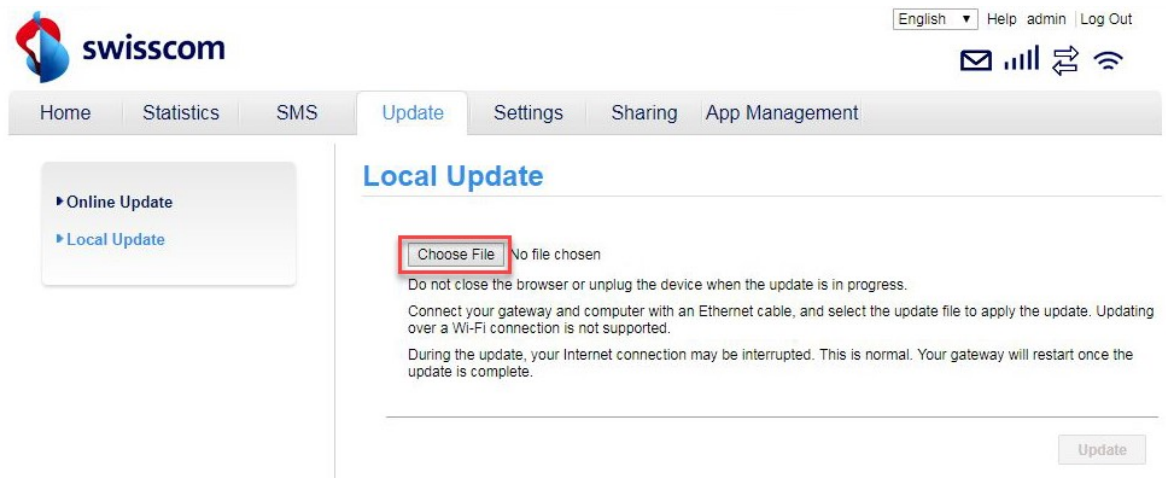

6. Navigate to the folder where you saved the firmware update file and select it.

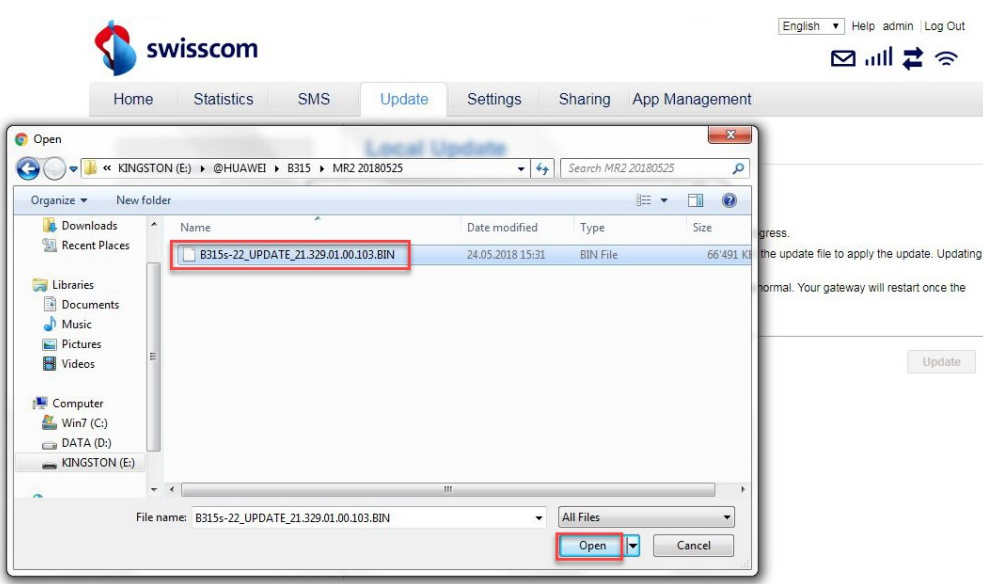

## 7. Now click on '**Update**'.

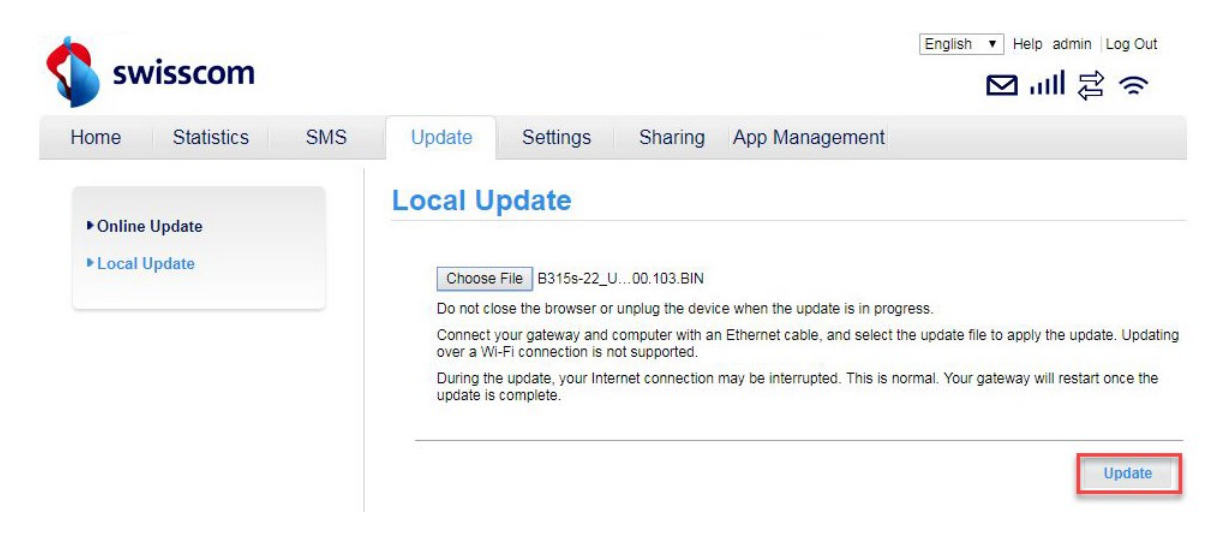

8. The firmware will now be updated on your router. The process takes around 5 minutes. Then return to the main page of the WebGUI.

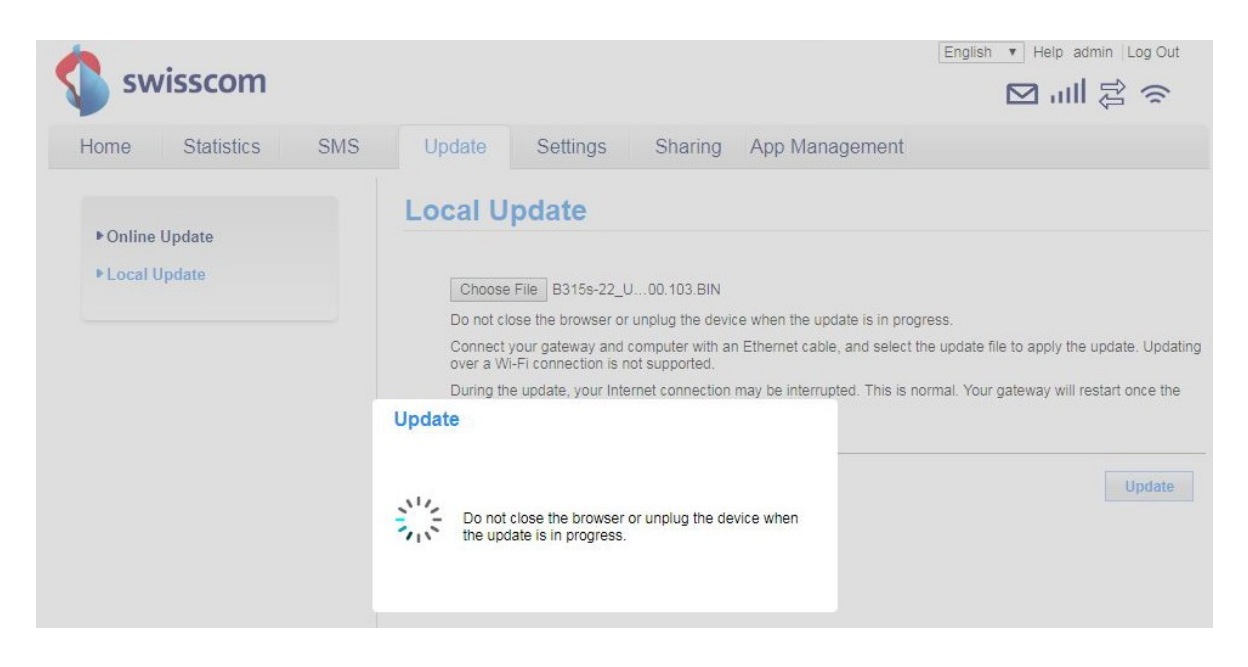

9. You can now use the router with the latest features and security update as normal.